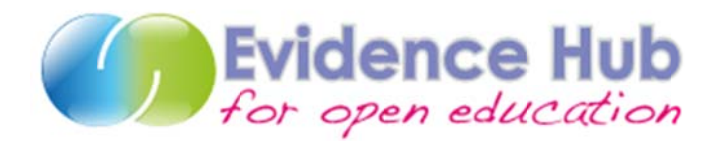

# **QUICK GUIDE**

First time visitor? Here's a quick guide to what you need to do to start taking part.

There's also a video guide at http://is.gd/eh guide and an explanation of the thinking behind the site at http://is.gd/ci olnet

### 1. BECOME A CONTRIBUTOR

The Evidence Hub is a community-led, collective intelligence - raise your own questions, propose solutions, add evidence & make claims to really benefit from this resource!

To start contributing please create an account:

- Click on 'sign up' in the top right of the homepage.
- Fill in the form (including the captcha) and request your account.  $\bullet$
- You will be notified by email when your account becomes active.
- Customize your profile by clicking on your account name when signed in.  $\bullet$

### 2. ADD YOUR ORGANISATION

- Click on the Organizations/Projects tab to explore existing Organizations/Projects.
- From this page you can click on 'Add Organization/Project' (just below the horizontal tab menu).  $\bullet$
- Add a description of your project, including geographical location and website.
- Use the location map and theme map view to explore other organisations.
- Use the pink arrows  $\blacktriangle \blacktriangledown$  and the 'expand' icon  $\blacktriangledown$  to manage the display boxes.

# 3. REVIEW THE CLAIMS, JOIN THE DEBATE

- You can explore claims by clicking on the Research Claims tab.
- Sort and/or filter the claims... you can also use the global search facility to explore.
- Click on individual claims to explore the claim in more detail click, then select 'explore'.
- If logged in, add your own claims by clicking 'Add Claim' opening a dialogue where you can add a claim.

You can comment on these and any other nodes by clicking 'Add' in the comment box.

#### 4. ADD EVIDENCE

- Click on the Evidence tab to explore existing Evidence.
- Existing Evidence can be promoted or demoted, so that the community can express how sounds they  $\bullet$ consider an evidence to be.
- Use the up-green/down-red arrows  $\mathbf{\Omega} \, \mathbf{\nabla}$  to promote/demote evidence.
- By clicking on 'Add Evidence' (just below the horizontal tab menu) you can contribute your own metadata and Web Resources about OER evidence.
- The dialogue allows you to describe the evidence, link it to themes and Web resources to support your evidence.
- Try to give as much detail about the relevance of the evidence to claims as possible.
- Try to add Web Resources to support your Evidence.

### **5. EXPLORE THEMES**

- From the homepage you can explore by theme.
- Related evidence appears in a widget on the bottom right of the screen.  $\bullet$
- You can also see the claims, solutions and issues relating to this theme in separate boxes.
- Alternatively, just click the 'Evidence' tab to see Stories, Case Studies, Literature Analyses, Experimental Results, and other Data.

### **6. ADD ISSUES & SOLUTIONS**

- Issues and problems facing the OER world are found under the Issues tab.  $\bullet$
- Issues can be associated to the 12 key challenges for the OER movements that are used to cluster community  $\bullet$ suggested issues into a few grand challenges. Click Key Challenges tab to explore them further.
- Issues are tagged with themes, meaning you can see how they relate to each other.
- You can also see which organisations have an interest in these issues/themes, and which claims relate to which issues.
- If logged in, add your own issues by clicking 'Add Issue' opening a dialogue where you can add issues.  $\bullet$
- The 'Potential Solutions' tab allows you to explore possible answers to these issues.
- Issues and Solutions are linked to each other, so you can see these relationships.
- See the evidence relating for Issues and Solutions for yourself by exploring the relevant items.  $\bullet$
- Existing Issues and Solutions can also be promoted or demoted, so that the community can express how important they consider each issue/potential solution to be.
- Use the up-green/down-red arrows  $\bigoplus_{k=0}^{\infty}$  to promote/demote issues and potential solutions.
- If logged in, add your own issues by clicking 'Add Solution' opening a dialogue where you can add solutions.

# 7. VIEW KEY CHALLENGES

- 12 key challenges for OER have been identified through analysis of data in the Evidence Hub and consultation with leading researchers and advocates of OER. They can be explored under the 'Key Challenges' tab.
- These key challenges form a good starting point for exploring the evidence in the hub.
- Help the community by linking these challenges to issues, claims, organisations and solutions.  $\bullet$
- Existing Key challenges can be promoted or demoted, so that community can express how important they consider each challenge to be.
- Use the up-green/down-red arrows to promote/demote key challenges.

#### 8. EXPLORE AND ADD RESOURCES

- The Resources tab takes you through to a collection of websites, OERs and publications.
- You can sort and search these as well as adding your own.
- Click on the title and then click on 'explore' to open the item details for that entry.
- The resource explore page shows all related organizations, themes, claims and evidence.

#### 9. FOLLOW YOUR INTERESTS

- Interested in something specific? You can follow any people, organizations, projects, OER themes, key challenges, issues, evidence etc. in the Evidence Hub, we call these type of entities EH nodes.
- You can follow any node in the hub by clicking on the follow icon  $\frac{follow}{1}$
- When you start following a node the activities related to that node will be listed in your Homepage.
- You can also choose to receive a weekly/monthly email digest of all activities related to your followed nodes (people, key challenges, themes etc).
- By following a node in the evidence hub you will also be added to the list of followers showed in the explore page of that node.